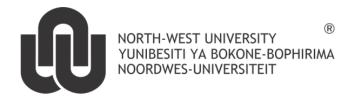

# **Information Technology**

**Share Manual** 

**Revised: August 2013** 

**Training and Empowerment** 

## **Table of Contents**

| 1   | Why use Share?                                            | 1  |
|-----|-----------------------------------------------------------|----|
| 2   | How to log into Share                                     | 1  |
| 3   | How to view content in Share                              | 2  |
| 4   | How to search for content in Share                        | 3  |
| 5   | How to create a space in Share                            | 4  |
| 6   | How to create a shortcut in Share                         | 4  |
| 7   | How to upload content in Share                            | 5  |
| 8   | How to create a document in Share using the NWU templates | 6  |
| 9   | How to edit content in Share                              | 7  |
| 9.1 | Online                                                    | 7  |
| 9.2 | Offline                                                   | 8  |
| 10  | How to email a document as an attachment from Share       | 9  |
| 11  | How to invite users to your Share space                   | 9  |
| 12  | How to use versioning in Share                            | 11 |
| 13  | How to log out of Share                                   | 11 |

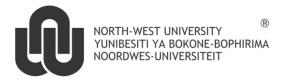

#### **Information Technology**

## **Share Manual**

## 1 Why use Share?

Before Share we relied on our P: or H: drives to save documents. The drawback was that other users didn't have access to our P: or H: drives. With Share this issue is addressed and more functionality is available to manage our documents with ease.

The advantages of Share:

- You can access your documents from anywhere in the world.
- You can manage your documents with ease:
  - No need to email or use USB devices.
  - You can see who is currently working on a document.
  - No more duplication of documents.
  - Versioning enables effective tracking of document changes.

## 2 How to log into Share

- Open your Internet browser (Firefox is the preferred browser because of speed).
- In the navigation field type the link for share: **share.nwu.ac.za** and press Enter.

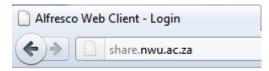

The following login screen will appear

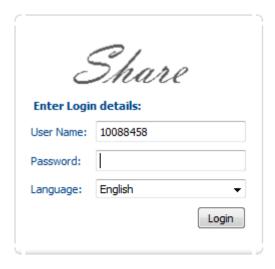

- User Name: is your NWU#
- Password: is your Network password
- Click on Login

#### The following screen will appear

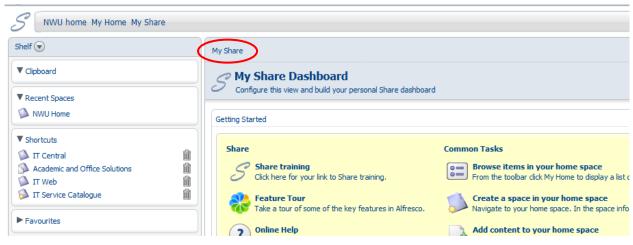

Every time you login to Share you will be navigated to the My Share space.

The **My Home** space refers your own individual space much like your P: or H: drive. Other persons will not have access to the content of this space unless you invite them. If a person is invited to your space it will be visible to them under **NWU home > User Homes**.

The **NWU** home space is the area where information is kept that is shared within or between departments.

## 3 How to view content in Share

Navigate to the space where the information is that you want to view. In the example we will view content in the **NWU Home > Ad hoc payment** space. This is where Finances keep the information of the daily ad hoc payments they make.

• Click on the NWU Home space.

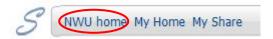

- Click on the Ad hoc payments space.
- Click on any file name to view the information. For this example we clicked on the file name AUG 14 2012 ADHOC.doc.
- You may have to scroll to the next page by using the Page Navigation bar at the bottom of the list.

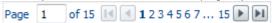

The following screen will appear.

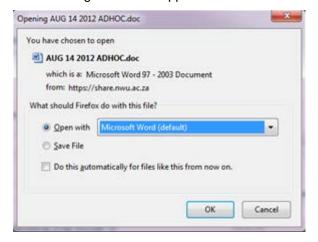

Click on Open with and then on OK.

The document will now open in MS Word for you to view the information. When done you may close the document.

## 4 How to search for content in Share

You don't have to be in a specific space to search for content in Share. In this example we will search for content in the **NWU Home > Ad hoc payments** space, specifically for payments made to a specific company.

 Click on the Options button (in the top right hand corner of the screen) and then choose Advanced Search.

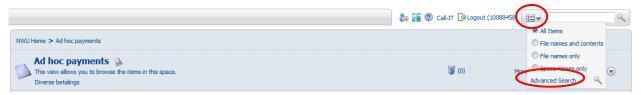

The following screen will be displayed:

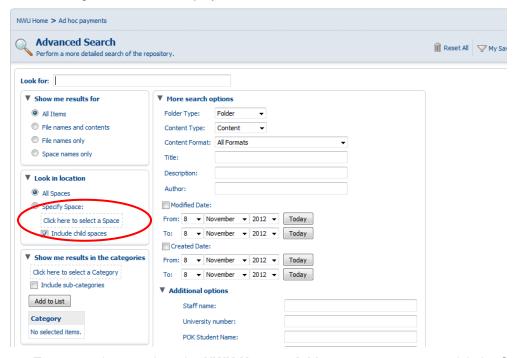

- To narrow the search to the **NWU Home > Ad hoc payments** space, tick the **Specify Space**: and then click on **Click here to select a Space**.
- The following screen will be displayed:

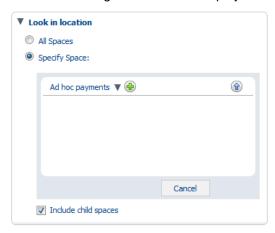

Click on the green cross.

Now add the name of the company in the Look for field.

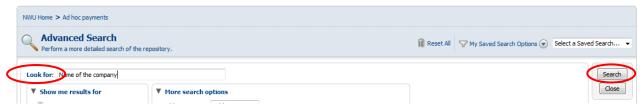

Click on the Search button.

All the files containing the company name will now be displayed. You can also narrow the search by selecting Create Date From and To.

## 5 How to create a space in Share

Navigate to the space where you want to create a space. In this example we will create a space called **Training** in **My Home**.

Click on My Home.

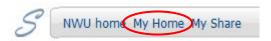

Click on Create and the Create Space option.

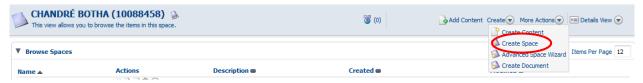

The following screen will be displayed:

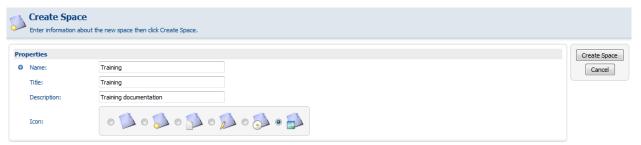

- Type a Name: for the space.
- Type a **Title**: for the space.
- Type a **Description**: for the space.
- Choose an icon
- Click on the Create Space button.

The **Training** space will now appear in the list. Note the difference between the **Name** and the **Description**.

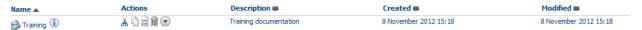

#### 6 How to create a shortcut in Share

In this example we will create a shortcut for the **Training** space created in the previous section of this document.

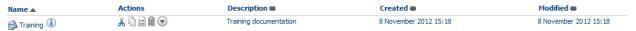

Click on the View Details button in under Actions to the right of the Training space.

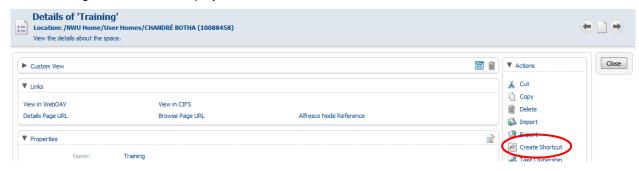

- Click on the Create Shortcut option.
- Then click on the Close button.

A shortcut for the **Training** space will now display in the list of shortcuts on the left side of the screen.

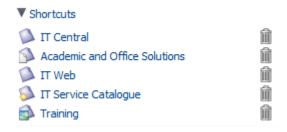

## 7 How to upload content in Share

Navigate to the space where you want to upload content to. In this example we will upload content to **My Home**.

- Click on the My Home space.
- Click on Add Content.

The following dialog box will be displayed:

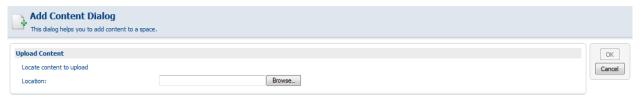

• Click on the **Browse** button and locate the file (content) that you want to upload.

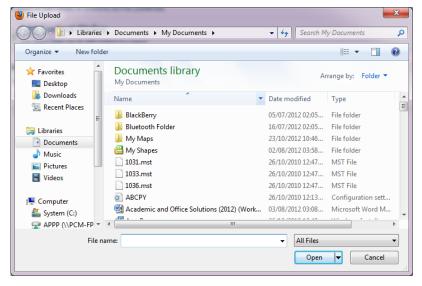

- In the File Upload dialog box, choose your file and click on Open.
- Back in Share, click on OK.

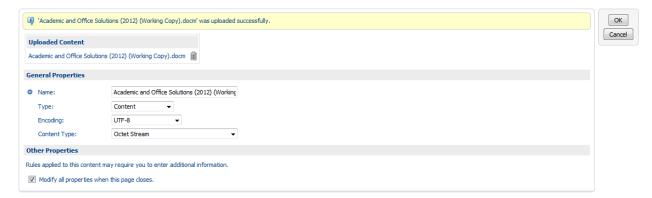

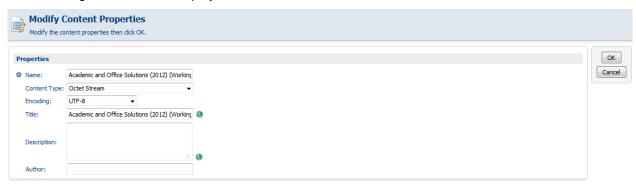

- Type a **Title:** The globe next to title indicates that the option is searchable.
- In the **Description:** field, type key words that will enable efficient searches in Share. The globe next to title indicates that the option is searchable.
- In the Author: field, type the Author's name to enable efficient searches in Share. The globe next to title
  indicates that the option is searchable.
- Your file will now be visible in My Home.
- Click on OK.

Your file has now been uploaded will now display in the list.

#### 8 How to create a document in Share using the NWU templates

The NWU templates are used when creating formal documentation for the NWU. They contain the NWU logo as well as the formal paragraph styles used at the NWU. There is a separate NWU template course where the working of templates is explained. In this example we will be using the **P\_A4 Standard Documentation\_e.docm** template and will be creating a document in the **My Home** space.

- Click on the My Home space.
- Click on Create and the Create Document.

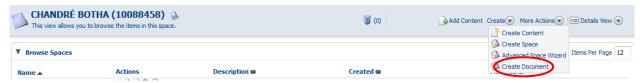

The following screen will be displayed: In this example a **Share Manual** document is created.

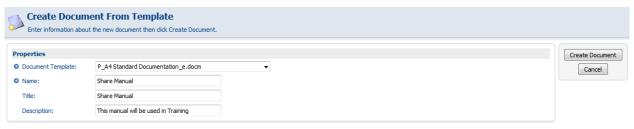

Select the P\_A4 Standard Documentation\_e.docm under Document Template.

- Type a Name: for the document.
- Type a **Title:** for the document.
- Type a **Description:** for the document.
- Click on the Create Document button.

The created document will now display in the list. Note the difference between the **Name** and the **Description**.

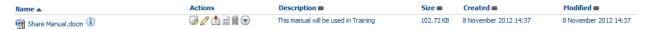

#### 9 How to edit content in Share

There are different options available to edit content in Share. In this example we will be editing the file created in the previous section of this document namely **Share Manual.docm** in the **My Home** space.

#### 9.1 Online

Click on the My Home space.

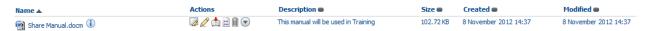

• Click on the Edit Online button 4 under Actions to the right of Share Manual.docm.

The following screen will be displayed:

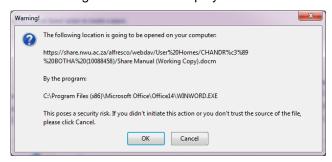

Click on OK.

The following screen will be displayed:

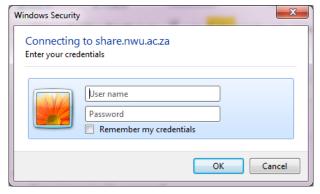

- User Name: is your NWU#
- Password: is your Network password
- Click on OK

Because this is a document created with a NWU template, MS Word will open with a dialog box asking the name of the document.

Type a name for the document and click on OK.

You may now edit the document in MS Word. When done you can save and close the document.

Back in Share, note that two entries for the file is shown.

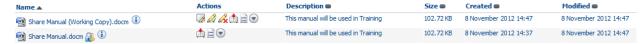

- Share Manual (Working Copy).docm This is the actual file you edited.
- Share Manual.docm This version has a lock, and when pointing the mouse to the lock, will show that it is edited by you (in this case).
- To complete the **Edit Online** you have to inform Share that you are done editing the file. To do so click on the **Done Editing** button . Should you decide that you don't want to save the changes, click on the **Cancel Editing button**.

It is very important to check a file in after editing. Failure to do so will keep the file locked and no other person will be able to edit the file.

#### 9.2 Offline

Click on the Edit Offline button

The following screen will be displayed:

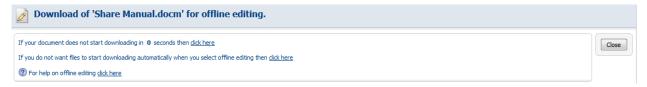

... and the next window will appear. If it doesn't, click on the click here option in the screen above.

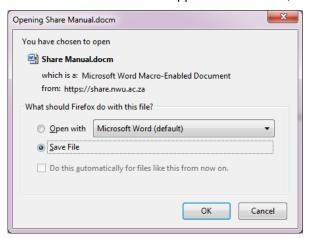

• Choose Save File and click on OK. For this example we will save the file on the Desktop.

You may now edit the file in MS Word and when completed, close the file in MS Word.

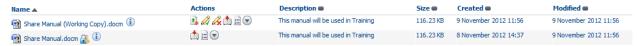

Back in Share, click on the Upload new version button

The following screen will be displayed:

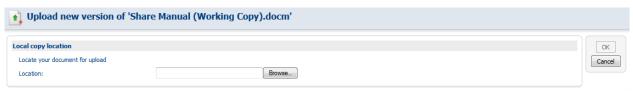

• Click on the **Browse** button and navigate to the desktop and choose your file and click on **Open**.

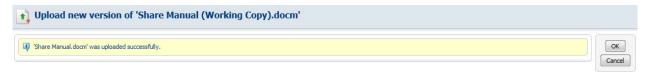

• To complete the **Edit Offline** you have to inform Share that you are done editing the file. To do so click on the **Done Editing** button . Should you decide that you don't want to save the changes, click on the **Cancel Editing button**.

## 10 How to email a document as an attachment from Share

In this example we will email the NWU Training Manual.docm file as an attachment from the My Home space.

Click on the NWU Home space.

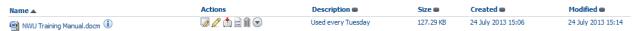

- Click on the View Details button under Actions next to the NWU Training Manual.docm file.
- At the bottom right hand of the screen click on Send as email attachment.

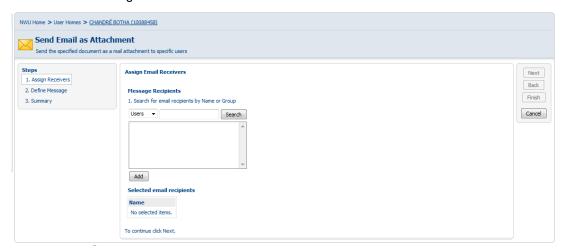

- Type the name/surname/NWU# and click on **Search**.
- In the list that appears, click on the name of the person you wish to invite.
- Click on the Add button. You may now search for additional persons and add them to the list.
- The click on the **Next** button.
- You may add a subject and message.
- Click on the Next button.
- Click on Finish.

The email (with the document as attachment) will now be sent from Share.

## 11 How to invite users to your Share space

In this example we will invite a user to the My Home > Training space.

Because you can see spaces and files in share, implies that you were invited to them (granted access).

Click on the NWU Home space.

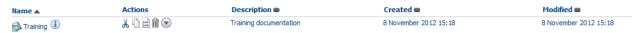

Click on the View Details button under Actions next to the Training space.

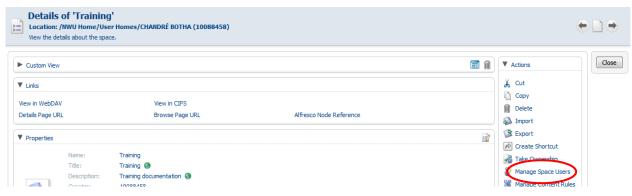

Click on Manage Space Users.

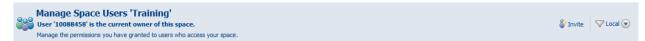

• Then click on the **Invite** button at the top right hand side of the screen.

The following screen will be displayed:

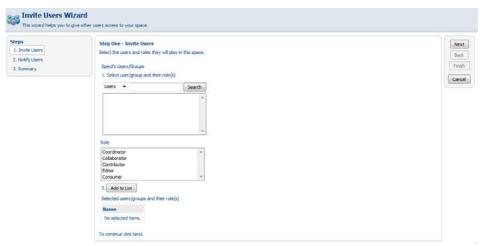

- Type the name/surname/NWU# and click on **Search**.
- In the list that appears, click on the name of the person you wish to invite.
- Click on a Role for the person as indicated in the table below.

|               | Roles    |        |             |              |             |       |  |
|---------------|----------|--------|-------------|--------------|-------------|-------|--|
|               | Consumer | Editor | Contributor | Collaborator | Coordinator | Owner |  |
| View all      | X        | Х      | Х           | X            | Х           | Х     |  |
| spaces and    |          |        |             |              |             |       |  |
| content       |          |        |             |              |             |       |  |
| Update/edit   |          | X      |             | X            | X           | X     |  |
| content       |          |        |             |              |             |       |  |
| Add new       |          |        | X           | X            | X           | X     |  |
| content       |          |        |             |              |             |       |  |
| Delete        |          |        |             |              | X           | X     |  |
| content       |          |        |             |              |             |       |  |
| Edit          |          | X      |             | X            | X           | X     |  |
| properties    |          |        |             |              |             |       |  |
| Invite others |          |        |             |              | X           | X     |  |
| Take          |          |        |             |              | X           | X     |  |
| ownership     |          |        |             |              |             |       |  |

- Click on the **Add to List** button. You may now search for additional persons you wish to invite and add them to the list. Ensure that you select a role for each person before adding them to the list.
- The click on the Next button.

- You may now choose to have an email sent to the person(s) you have invited.
- Click on the Next button.

The persons you have invited will now be able to view the **Training** space in Share.

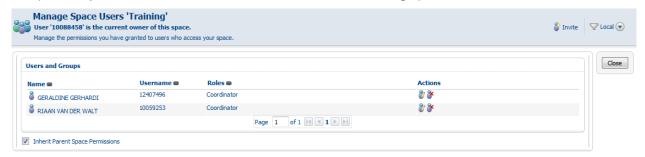

You may remove persons by clicking on the **Remove** button under **Actions** or change their roles by clicking on the **Change Roles** button under **Actions**.

It is important to note that the persons you invite will have access to all the content in the space as well as sub spaces. If you rather wish to give a person access only to a specific file, follow the same procedure, but only for the file.

## 12 How to use versioning in Share

In this example we will turn versioning ON for the Share Manual.docm file in My Home space.

Click on the NWU Home space.

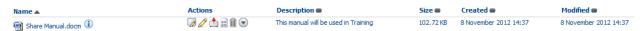

Click on the View Details button lander Actions next to the Share Manal.docm file.

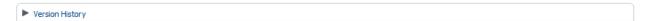

At the bottom of the screen click on the Version History option.

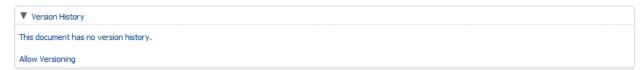

Click on Allow Versioning.

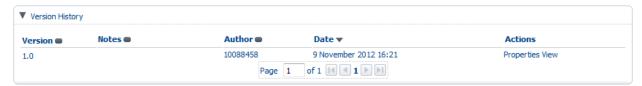

• Click on the Close button.

Versioning has now been turned on for the **Share Manal.docm** file.

## 13 How to log out of Share

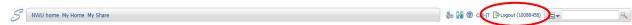

Click on the Logout option.

You will now be logged out of Share.

Original details: Chandré Anne Botha(10088458) P:\Share Manual.docm 8 November 2012

Current details: Chandré Anne Botha(10088458) P:\\Share Manual.docm 2 August 2013